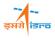

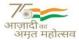

### Practical Help Sessions with Usecases

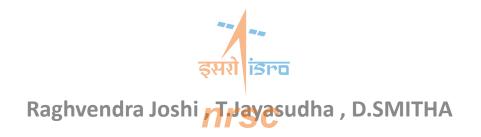

**Bhoonidhi Team** 

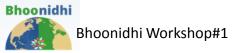

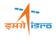

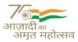

## Agenda

- Usecase #1: Archives view
- Usecase #2: Search options
- Usecase#3: Stereo & merged Data Ordering
- UseCase#4: Order generation of your Proforma Invoice
- Usecase#5: Free Data Download
- Usecase#6 : VISTA

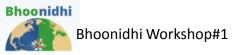

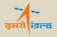

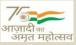

### Usecase #1: Archives view :Data Availability

• Go to given url

https://bhoonidhi.nrsc.gov.in/bhoonidhi/index.html

- Select Archival tab from menu bar
- Click on satellite name from available list
- Choose sensor of selected satellite
- After satellite & sensor selection select Date Range
- Click on search symbol

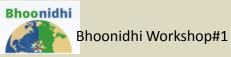

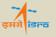

### Satellite selection

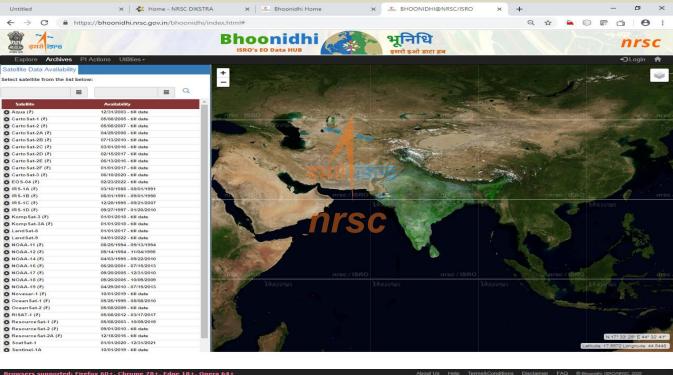

....

100

×

-

No.

09:56

31-10-2022

へ 🕬) 🗊 💻 ENG

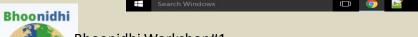

Bhoonidhi Workshop#1

**7** आज़ादी<sub>का</sub> अमृत महोत्सव

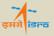

## **Sensor Selection**

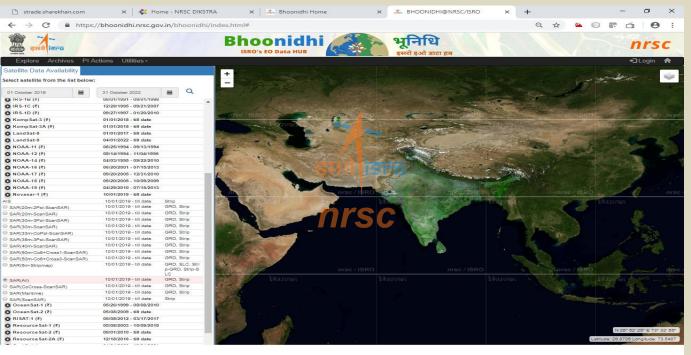

Browsers supported: Firefox 60+, Chrome 78+, Edge 18+, Opera 64+
About Us
Help
Terms&Conditions
Disclaimer
FAQ
© Bhoonah: USRONFSG, 2020

C
E
Search Windows
〇
〇
〇
〇
〇
〇
〇
〇
〇
〇
〇
0
0
0
0
0
0
0
0
0
0
0
0
0
0
0
0
0
0
0
0
0
0
0
0
0
0
0
0
0
0
0
0
0
0
0
0
0
0
0
0
0
0
0
0
0
0
0
0
0
0
0
0
0
0
0
0
0
0
0
0
0
0
0
0
0
0
0
0
0
0
0
0
0
0
0
0
0
0
0
0
0
0
0
0
0
0
0
0
0
0
0
0
0
0
0
0
0
0
0
0
0
0
0
0
0

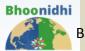

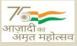

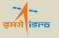

## Date Range & search

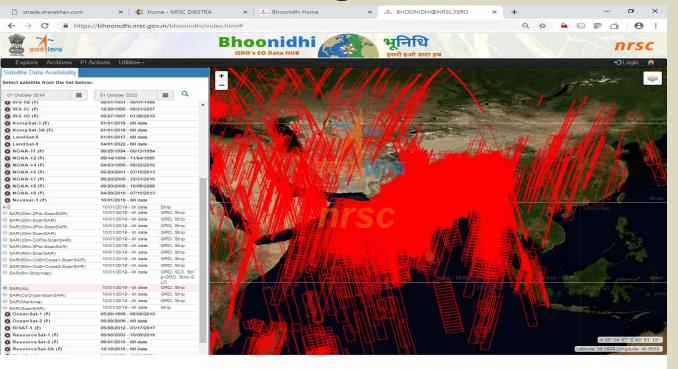

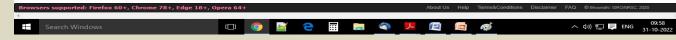

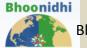

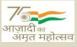

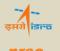

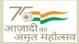

### Exercise

Satellite : Cartosat-2E, startDate :01-Oct-2022
, endDate:01-Nov-2022

 Satellite : Resourcesat-2A , startDate :01-Sept-2022, enddate:01-Nov-2022

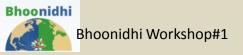

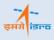

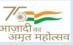

### Usecase #2 : Search options

- AOI based Search
- Date based Search

#### Note:

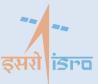

- User can browse the data without login
- User should have login id for downloads
- To order priced data one should have an account with funds

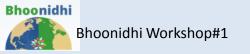

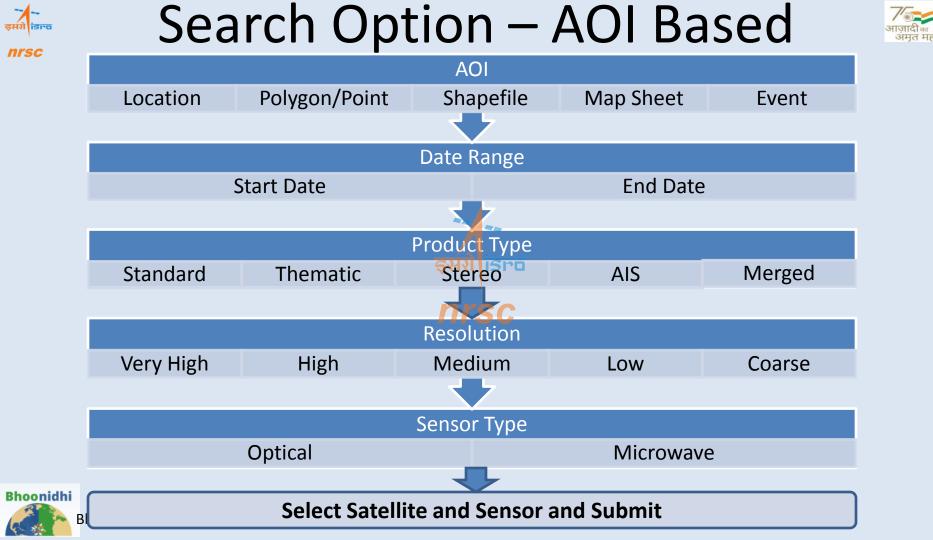

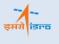

## Search Options – Date Based

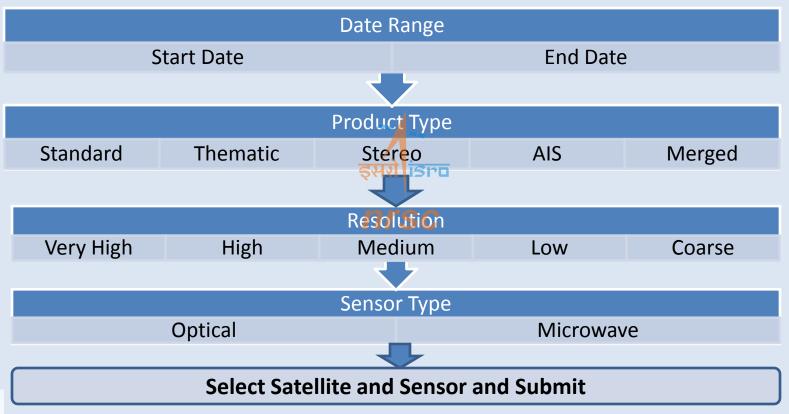

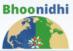

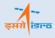

## Search/Browse Steps

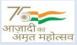

#### **AOI Location Example**

- 1. Select "Explore" -> "Search Criteria"
- 2. Select the AOI type: Location
  - Place name or (Hyderabad)
  - (Latitude, Longitude), Area (km) (Decimal / Degmin-Sec)
- 3. Select date range (01/JAN/2022 01/MAR/2022)\*
- 4. Select product type (Standard)
- 5. Select Resolution ( Medium)
- 6. Sensor type (optical/microwave)
- 7. Select Satellite and sensor (priced/open) RS2-LISS3
- 8. Submit
- 9. Select scenes under "Search Results"
- 10. Add to cart (Login is required)
- 11. Scenes will be added to priced/open cart

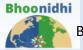

Bhoonidhi Workshop#1

10. Select "Cart"

- 11. If open cart, products can be directly downloaded
- 12. If priced, Select Product Specification
- 13. Add product Specification
- 14. Generate Proforma Invoice
- 15. Go to PI Actions
- 16. Select the proforma invoice generated
- 17. Specify the shipping address
- 18. Generate Order

इसरा Nrsc

# Usecase#3: Stereo Data Ordering

nrsc

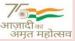

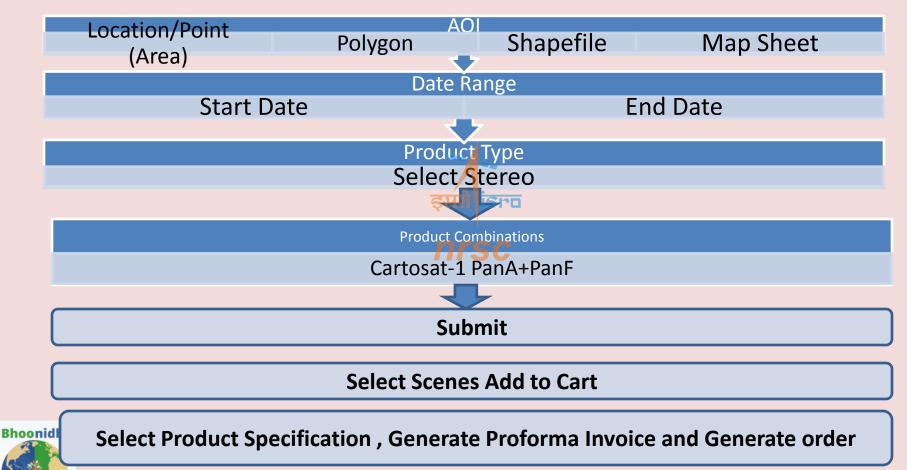

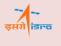

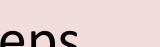

## Stereo Data Ordering Steps

#### **AOI Location Example**

- Choose the AOI
  - Shape File
    - » Enter either Existing/ new shape file (TELANGANA\_INDIA.zip)

ISro

- Enter date range (01/SEP/2006 30/NOV/2006)
- Enter product type Stereo
- Cartosat-1 (PANA+PANF)
- Submit
- Select scenes
- Add to cart (Login is required)
- Scenes will be added to priced cart
- Select Product Specification
- Add product Specification
- Generate Proforma Invoice
- Generate Order

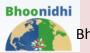

#### nrsc

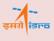

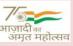

### Merged data Ordering

- 1. Select Hyderabad location.
- 2. Select the date range (Start date: 01-Jan-2018 End date: 07-Feb-2022).
- 3. Select Merged option from the Product combo box.
- Select the Merged combinations from the list. (Eg. Cartosat-2C PAN SPOT + Cartosat-2C MX SPOT)
- 5. Click Submit.
- 6. On the left side, the high resolution panchromatic scenes are displayed with a scene Id and date of pass.

**डसरो** डिल्व

- 7. For each PAN scene there is a Fetch MX button, which shows the list of multispectral scenes with the overlap percentage with the PAN scene.
- 8. Click Fetch MX button corresponding to desired PAN scene. Check the overlay of scenes on map to the right side.
- 9. After finalising the MX scene click the check box and click Add to Cart button.
- 10. Repeat the procedure for other PAN/MX scenes and add to cart the required scenes.

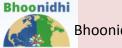

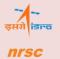

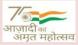

## Merged data

- Click the Cart tab on the menu. Under cart, click the Priced-Multi Scene.
- The list of scenes (PAN &MX) added to cart are listed for the SID.
- Click the button Select Product Specification. The product specification is displayed on to the right side.
- Click the button Add Product Specification.
- Use User Ref text box to enter any text for your reference and reference date
- Click Generate Proforma Invoice button.

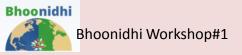

# UseCase# 4: Order generation of your Proforma Invoice

- Make a note of the Proforma Invoice (PI) number generated.
- From the menu select the PI Actions tab. The PI numbers are listed as per the latest date.
- For each PI, there is an option to view the Footprints of the selected scenes on the map.
- Select the PI and click Save PI PDF button to download a copy for yourself.
- To generate order for this PI, please contact NDC (data@nrsc.gov.in).

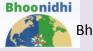

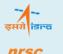

## Usecase#5: Free Data Download

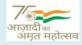

#### Data into Cart

- Select AOI if area is defined or skip this and deselect AOI selection.
- Enter date range(01/JAN/202-01/MAR-2021)
- Enter product type (Standard)
- Select Resolution, sensor type (Medium, Microwave)
- Select Satellite and sensor (Sentinel-1A)
- Select open data only & submit
- Select scenes
- Add to cart (Login is required)
- Scenes will be added to open cart

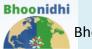

#### Bhoonidhi Workshop#1

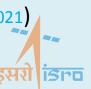

nrsc

#### Data Download

- If product available download symbol will be green and product can be downloaded directly by clicking on symbol
  - If product is not available readily download symbol will be red and later it will be available. After product available, User will be intimated through Email and download symbol will be green

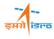

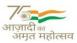

Usecase#6 : VISTA

- <u>https://bhoonidhi.nrsc.gov.in/vista/index.html</u>
- See in Full resolution :
  - 01-Nov-2022,EOS-04,MRS
  - Which cities are covered in western pass OF India ?
- Swipe Option : Select a point
  - Choose Left Image : Resourcesat-2 , AWIFS ,Date:
  - Choose Right Image : Resourcesat-2 , AWIFS ,Date:

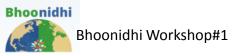

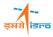

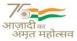

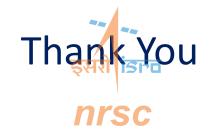

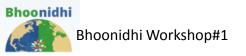